## **Elavon Converge Virtual Terminal Refund Guide**

This is a quick-start guide to using the Elavon Converge virtual terminal. This new interface will replace the ePay workstation interface and the eCommerce Control Center (ECC).

As your unit migrates to the Converge Virtual Terminal transactions will end on ePay terminals as settlement and refunds will phase out via the ECC.

Just like PSU eCommerce, sales may only be conducted on properly secured, segmented workstations. **Only log into Converge to process payments from the secured, segmented workstation**. Later this fall we will be adding encrypting hardware to allow greater flexibility in payment data entry.

This document briefly reviews the screens you will see when processing a Refund. Refunds do not require entry of the full card number so they may be processed on a regular administrative workstation (much like ECC access). Although you may print this if you desire the screens are simple and intuitive. Once you step through a refund or two you will not need the guide. We recommend you review it online and maybe keep an electronic copy handy on your workstation for a quick referral if needed.

If you don't have them yet, your Converge accounts will be issued through your FO. When you first log in you will need to change your password and set three security questions. As you will see all transactions are logged by UserID. It is important that you keep your account credentials secure and not share them with others. Depending upon your role you may have more or less capability on the system than others. Converge gives us more granularity and role-based controls. In practicing least privilege we will work with your FO to refine your role and tune it to your unit's business needs.

From within the Converge interface you can find additional Elavon guides under the Support Section. While there are areas there for submitting feedback please direct your feedback on the Converge to your supervisor and/or FO so it can be addressed by the Merchant Management Team.

Go to https://www.myvirtualmerchant.com, Sign In with PSU's Account ID, your User ID and Password.

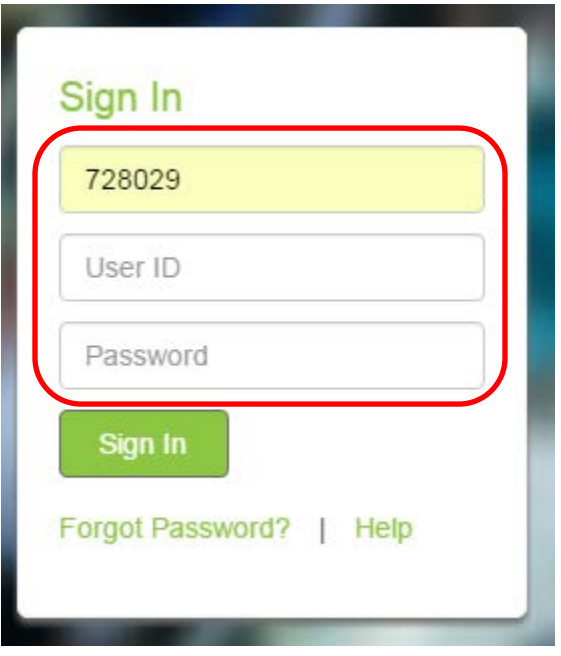

For refunds you will be logged into your terminal and have Current Batches and Settled Batches on your left menu. **NOTE: Entry of credit card numbers may only be done on properly secured and segmented workstations (formerly known as ePay workstations). For that reason we are only processing "refunds" and not "returns". Returns require entering the full card number and because many financial settlement staff do not have a secured and segmented workstation they are not able to enter the card number. To process the refund the authorization must first settle. It can then be refunded the next day. Also you should not processs a Void for normal transactions. Allow the transaction to settle and issue a refund.** 

To process a refund click on on Settled Batches, then Main.

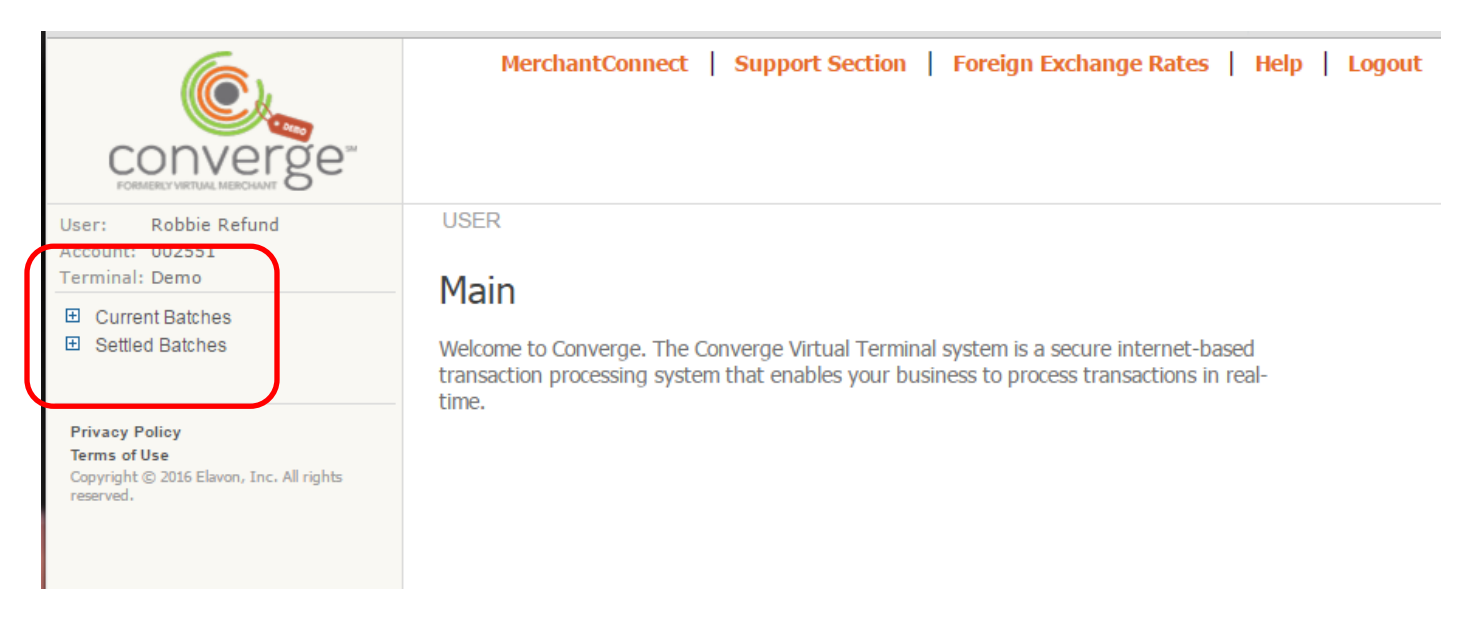

### From the next screen, select the batch for the day the transaction was authorized:

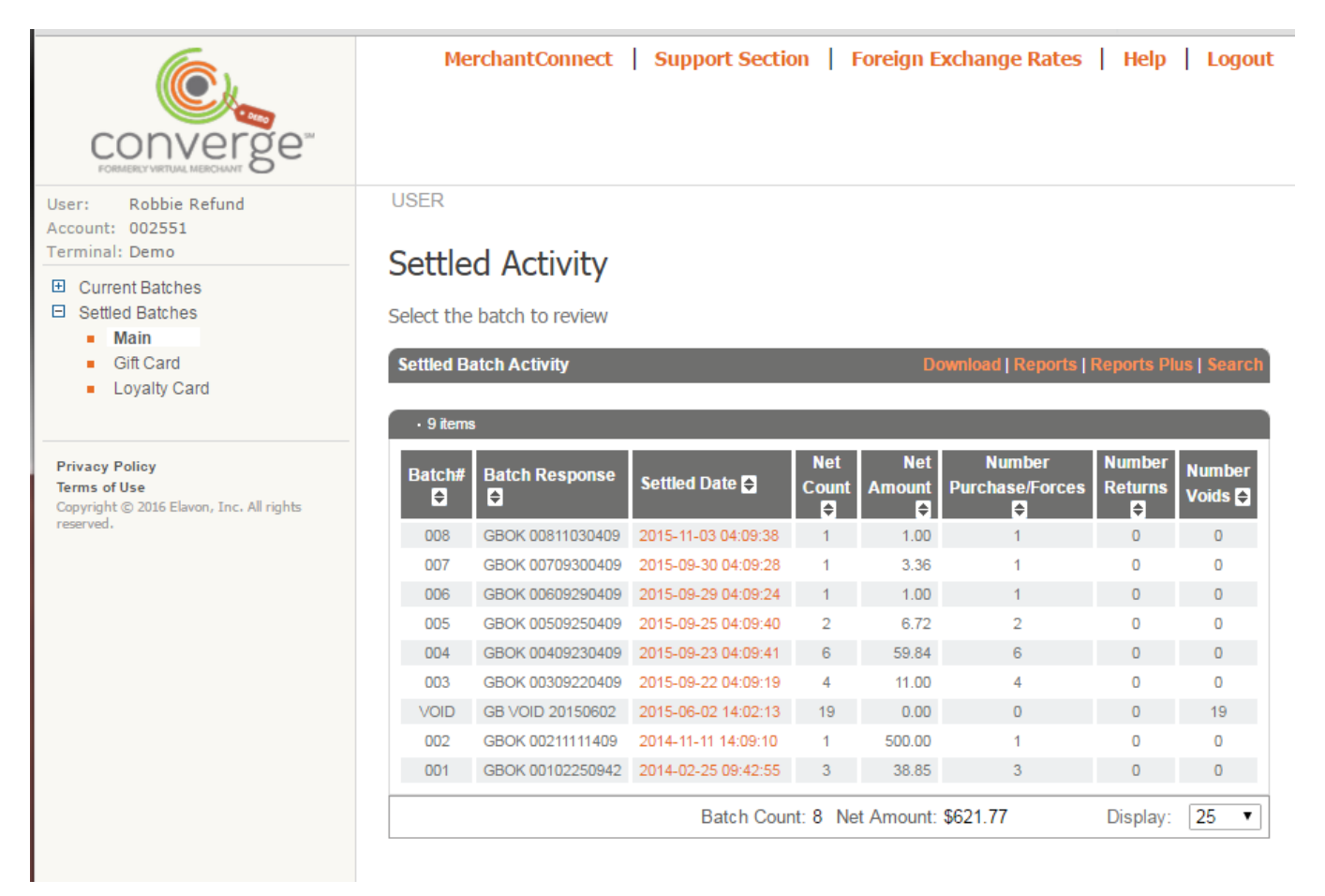

#### Select the correct sale:

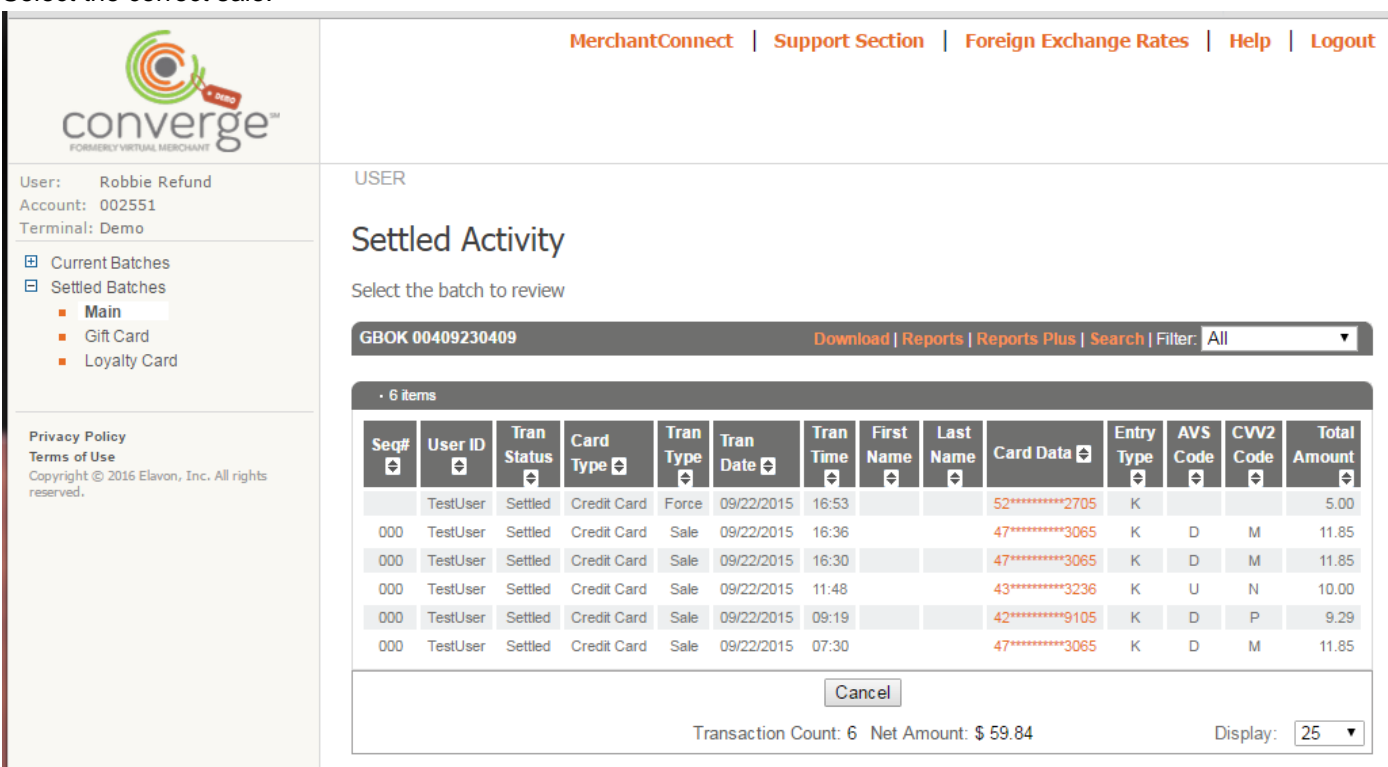

### Review the data to ensure it is the correct sale to refund. Press Generate Refund.

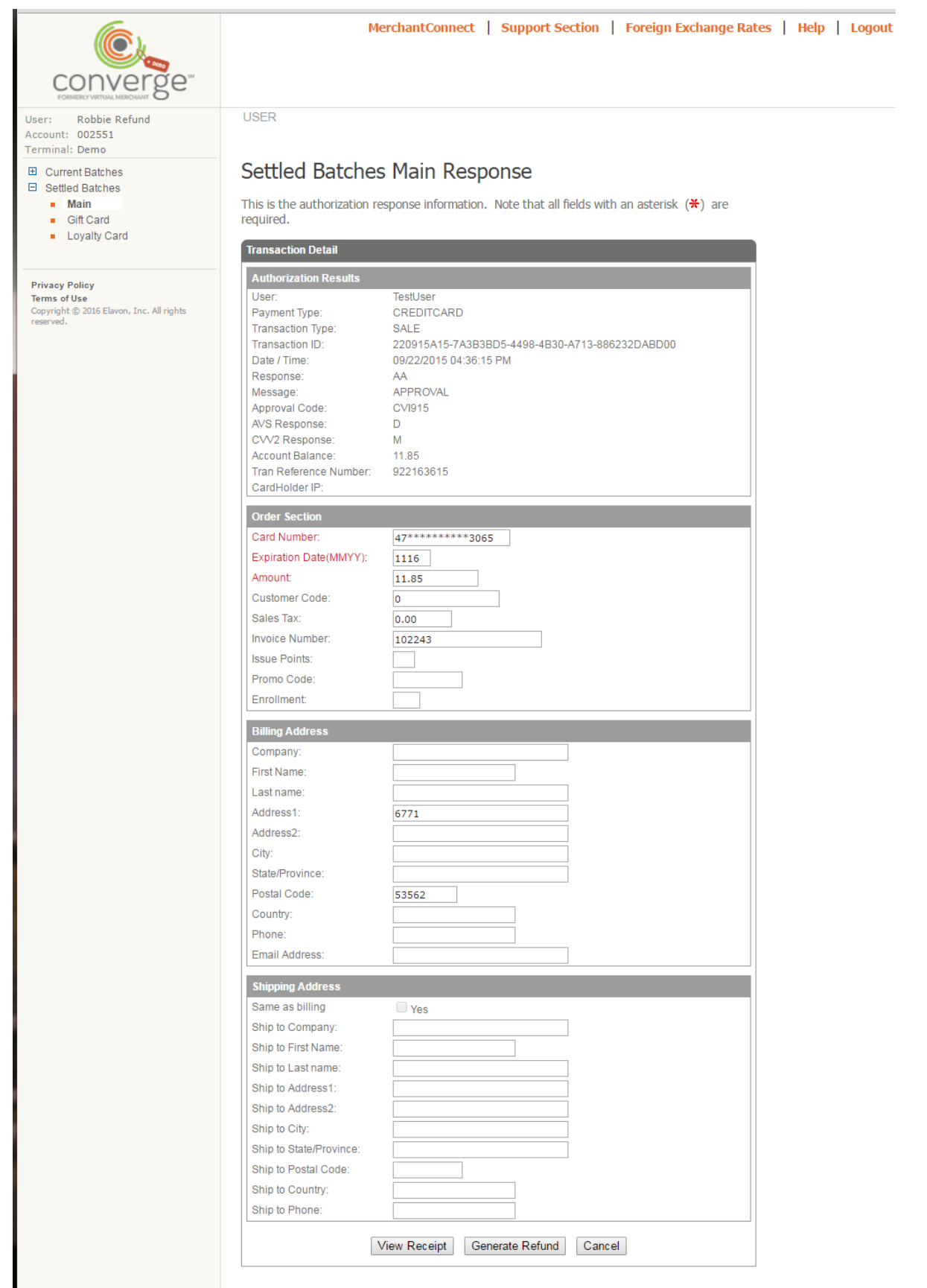

You may change the amount field if needed to do a partial refund per your business practices. You may not increase the amount beyond the original authorization. Press Process.

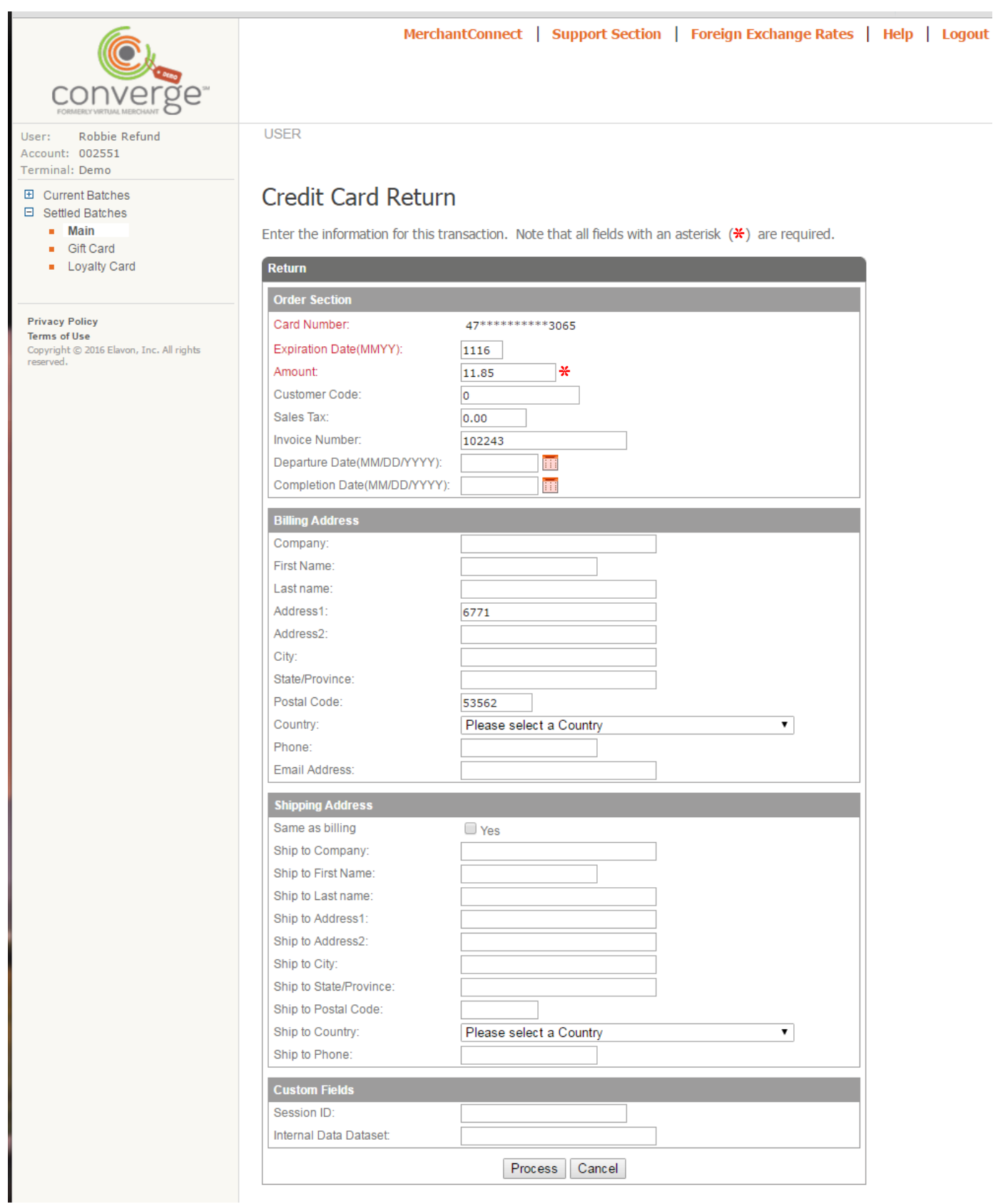

# Similar to a sale you are provided a Return Response and may view a receipt that can then be printed.

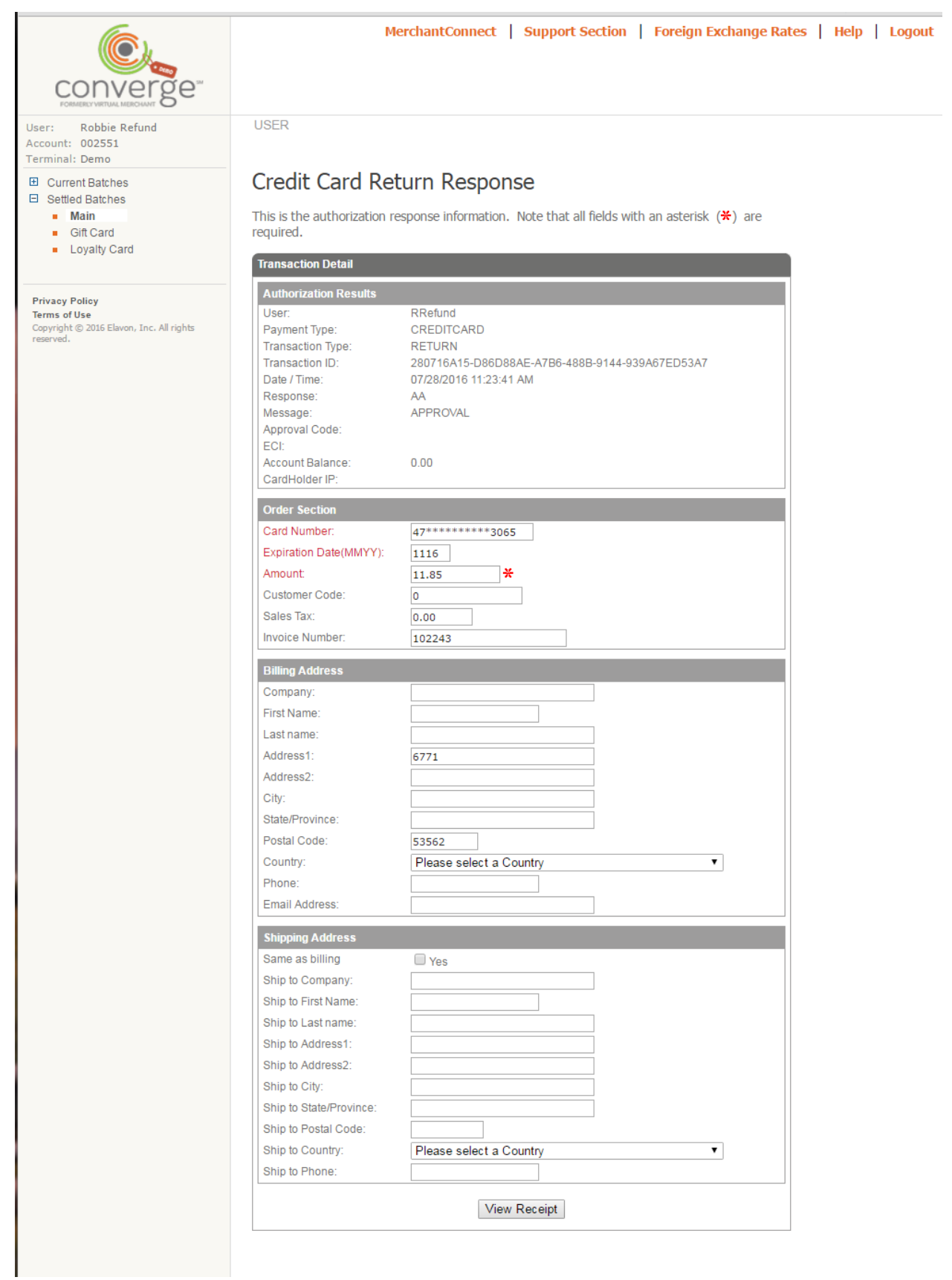

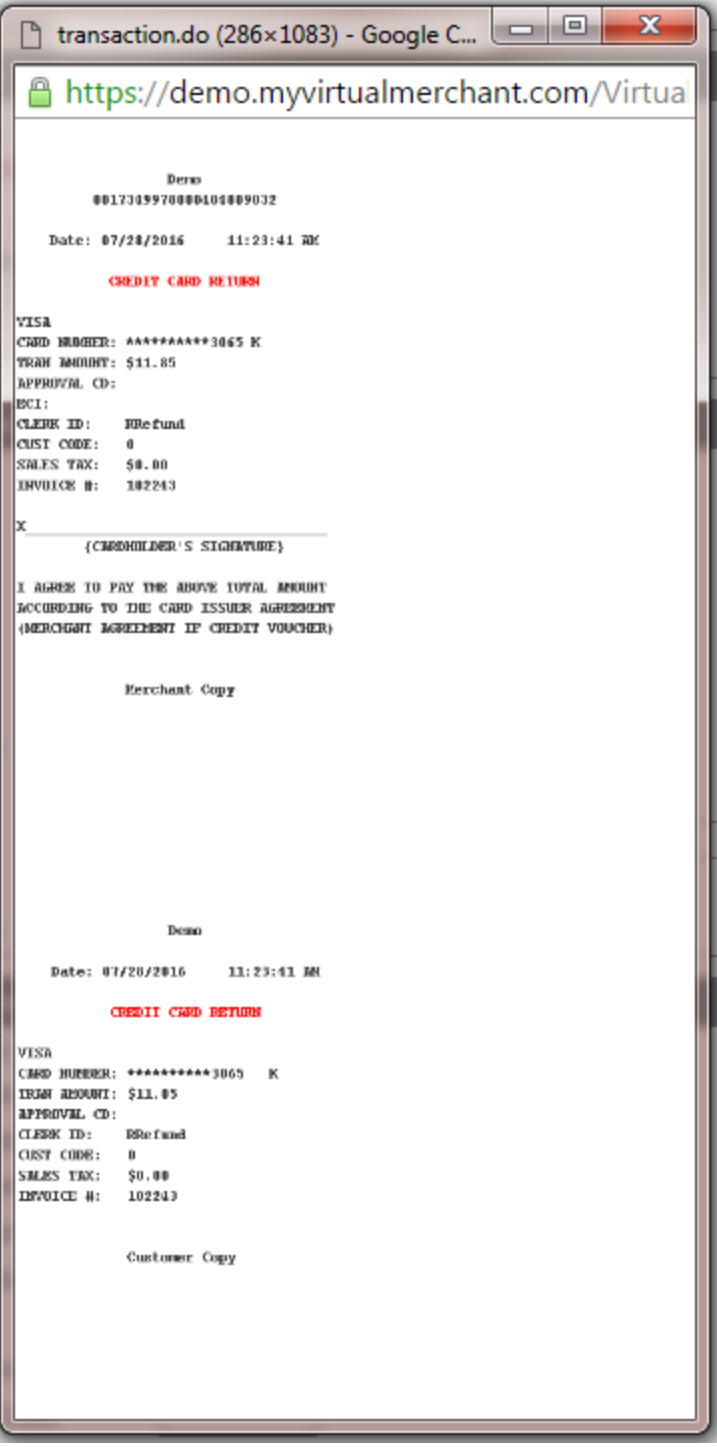

Close out the receipt by clicking the X.

To process another refund click on Main in your left menu.